## ShoreTel IP Phone 480/480g Quick Reference

#### PHONE OPERATION

#### Place Calls

Use the speakerphone or a headset

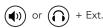

Conference

Use the Directory

Make a conference call

Make a call from History

Use the Intercom (through Directory)

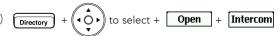

Confer

Consult

#### **Answer Calls**

Answer a call

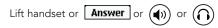

Send a call to voicemail

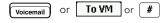

Divert an incoming call

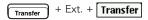

Adjust volume of handset, headset, or speakerphone when off hook; adjust ringer volume when on hook

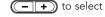

Answer call waiting (incoming call)

Press green blinking call appearance button or **Answer** 

Pick up a call for another extension

#### Pickup + Ext.

#### Interact with Calls

Mute a call

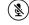

Place a call on hold

Hold or press call appearance button

Take a call off hold

or press orange blinking call appearance button

Transfer a call

Merge calls into a conference call

Merge

Park a call on another extension

Park + Ext.

Unpark a call

Unpark + Ext.

#### VOICEMAIL

Check visual voicemail

Log in to voicemail main menu

Log in from another extension

#### **EXTENSION ASSIGNMENT**

#### **Using Phone Interface**

Assign ext. to Available or Anonymous phone

Unassign extension

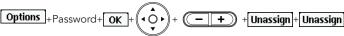

Assign your ext. to an assigned phone

#### Using Voicemail System

Change ext. assignment

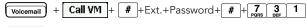

Unassign extension

#### **CUSTOMIZE YOUR PHONE**

Select a ringtone

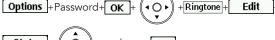

Change availability state

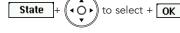

Change avail. state and call forwarding

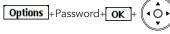

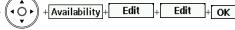

Change automatic off-hook setting

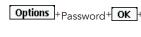

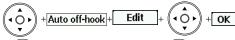

Change time zone

Log in or out of workgroup

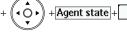

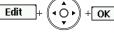

OK

#### **TROUBLESHOOTING**

View phone information

Reboot your phone

Note: For details about using the phone, see the ShoreTel IP Phone 480/480g User Guide.

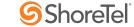

## ShoreTel IP Phone 480/480g Quick Reference

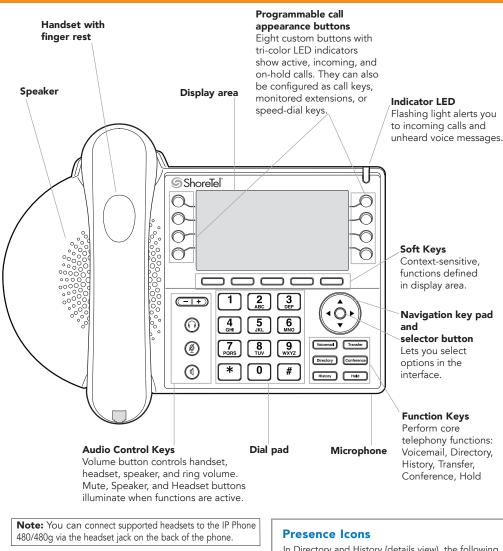

#### **GUIDE TO STATUS ICONS**

#### Main Display

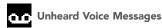

Missed Calls

Logged in to Workgroup

Logged in to Workgroup, in Wrap-Up

Logged out of Workgroup

Available

In a Meeting or Do not Disturb

**Out of Office** 

Vacation

Custom

#### Call Appearance

Idle, On Hook

Off Hook, Dialing

Inactive / Do Not Disturb

**Incoming Call** 

**Connected Call** 

**Connected Conference Call** 

On Hold Locally

On Hold Remotely

**Speed Dial Extension** 

**Speed Dial Extension with DND** 

Call is being recorded

Whisper mute is active

#### **Monitored Extension** Monitored extension

Monitored extension, DND

**Unheard Messages** 

Unheard Messages and DND

Connected call and incoming call

On a Conference Call

Monitored extension in a connected call and call answered locally

Monitored extension on hold and call answered locally

Monitored extension in a connected call with a call on hold

#### **Visual Voicemail**

Urgent

**QO** Message

Message with return receipt

**Q**☐ Private message

Broadcast message

Broadcast message with return receipt requested

Private broadcast message

Private broadcast message with return receipt requested

Private message with return receipt requested

In Directory and History (details view), the following icons indicate a person's current phone status:

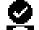

**Available** 

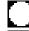

Custom availability state

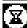

On hold or has a call parked

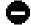

Do not disturb

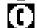

On a Call

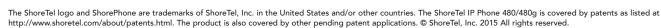

Not Disturb

**GUIDE TO LEDS** 

Blinking Green: Incoming call

help you determine call appearance status:

ightharpoonup Blinking Orange: On hold or call parked

party (applies to BCA and Extension Monitor)

Your ShoreTel 480/480g IP phone provides color cues to

Steady Green: Phone is in use (dialing or off hook)

Osteady Orange: Extension's availability state set to Do

• Steady Red: Monitored extension is in use by other

## ShoreTel<sup>®</sup> Voice Mail Quick Reference

#### **VOICE MAIL OPERATIONS**

Use these instructions to check your voice mail and manage your messages.

#### **New Voice Mail Indicators**

Your voice mailbox contains unplayed messages if either of the following are true:

- You hear a stutter tone on the handset.
- The phone's message-waiting light flashes.

#### **Checking Voice Mail**

#### To check voice mail from your extension

- 1 Press the **Voicemail** button or lift the handset and press #.
- 2 At the prompt, use the dial pad to enter your password. (If you have not been assigned a password, use the default password, 1234.)
- 3 Press #.

**NOTE** If you are logging in for the first time, the system prompts you for a new password and asks you to record your name.

#### To check voice mail from another extension

- 1 Press # twice.
- 2 Enter your extension.
- 3 Enter your password.
- 4 Press #.

#### To check voice mail from an external phone

- 1 Dial your voice mail access number.
- 2 Enter your extension.
- 3 Enter your password.
- 4 Press #.

#### Listening to Messages

At the Main Menu prompt, press 1. The voice mail system first plays any urgent messages, and then it plays newly arrived messages.

The system provides the delivery date and time for each message. (You can disable this feature from the Mailbox Options menu.)

#### **Managing Messages**

After listening to a message, you can replay it, send a reply to the person who left the message. forward it to someone else, replay the date and time information, save it, or delete it.

#### To replay all of your saved messages

• Press 3 at the Main Menu prompt.

As a safeguard against accidental erasures, the system retains deleted messages for a few hours.

#### To listen to your deleted messages

- 1 Press 7 at the Main Menu prompt.
- 2 Press 7.

The voice mail system plays all the deleted messages still available to the system. During playback, you can manage deleted messages as if they were newly arrived messages.

#### To restore a deleted message

• Press 2.

#### To send a recorded message from voice mail

After recording a message, voice mail asks you to supply an address.

- 1 Address the message to individual recipients by entering their extension numbers.
- 2 Specify groups of recipients by entering a distribution list number.

To identify a recipient by name, specify a personal distribution list, or broadcast to all extensions, press 0 and follow the prompts.

#### To mark a message as urgent

• After addressing the message and confirming the addressee(s), press 1.

#### To forward the message you're reviewing

1 Press 4 and follow the recorded prompts.

#### To reply to the message you're reviewing

- 1 Press 5 and follow the recorded prompts.
- 2 Press 1 to reply with a voice mail, press 2 to reply with a call back, or press 3 to reply to all with a voice message.

#### **Changing Mailbox Options**

Personalize your voice mail by changing your name, password, or personal greeting.

To change personal settings from the Main Menu, press 7 and follow the recorded prompts.

#### **Enabling Office Anywhere**

If you have the proper permission, you can assign your extension to any phone on the

- 1 Log in to voice mail from the target phonean extension other than your own.
- 2 At the Main Menu prompt, press 7.
- 3 Press 3 to re-assign the extension.
- Press 1 to assign the extension.
- Press 2 to un-assign the extension. (The phone reverts to its original extension.)

#### **Setting Availability State and Forwarding**

Use the ShoreTel Connect client to configure the availability states with different call-forwarding destinations and personal greetings.

You can set one of six distinct availability states for your extension. When you record a personal greeting, it is linked to the active availability

To enable a particular availability state:

- Press 7 at the Main Menu prompt.
- Press 2, and then follow the prompts.

#### **Changing Notification Options**

To select a notification profile for the Escalation Notification feature:

- Press 7 at the Main Menu prompt.
- Press 9 for additional mailbox options.
- Press 2, and then follow the prompts.

NOTE You must have notification profiles previously configured before a notification profile can be activated.

#### **Enabling FindMe**

To enable or disable FindMe Forwarding so that callers can forward their calls to your destination:

- Press 7 at the Main Menu prompt.
- Press 9 for additional mailbox options.
- Press 5, and then follow the prompts.

NOTE You must have permission to use FindMe Forwarding.

#### **LEAVING A MESSAGE**

(Voice mail options when in mailbox)

#### **Troubleshooting**

If the number of messages in your mailbox exceeds the limit, the system notifies callers that your mailbox is full and unable to accept new messages. (Recently deleted messages remain in the mailbox and are included in the total

If your mailbox is full, first purge any backlog of deleted messages.

#### To purge deleted messages

- 1 At the Main Menu prompt, press 7.
- 2 Press 8 to remove deleted messages.
- 3 Press 1 to confirm deletion or \* to cancel.

#### Leave Message

When dialing into a ShoreTel system, if the person you are trying to reach does not answer, your call will be sent to a mailbox and you will hear a standard greeting. You can select from the following options:

- # Bypass greeting
- O Transfer to assistant
- 1 Forward to recipient's FindMe destination
- **9** Transfer to Auto-Attendant

#### Message Recording

If you choose to leave a recorded message, the following options are available after recording vour message:

- # Message options
- \* Re-record
- **0** Send message, transfer to assistant
- 1 Send message, forward to recipient's FindMe destination
- **9** Send message, transfer to Auto-Attendant

**NOTE** Hanging up sends the message.

#### # Message Options

When leaving a message, select from the following options:

- # Send message
- \* Cancel
- 1 Review
- 2 Re-record
- 3 Mark/unmark urgent
- **o** Send message, transfer to assistant
- **9** Send message, transfer to Auto-Attendant

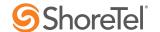

## ShoreTel® Voice Mail Quick Reference

## Main Menu for Voice Mail Operations

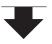

#### Listen to Messages

Select one of the following options during or at the end of a message:

7 Move backward

- O Additional options
- 4 Forward 1 Replay 5 Reply . 2 Save **6** Play envelope
- 8 Pause **9** Move forward # Skip
  - 3 Reply to all with a voice \* Cancel message

5 Reply

Select one of the following:

1 Reply with a voice mail

2 Reply with a call back

#### Log In: Internal

- 1 From your own extension, lift the handset, press #, enter your password, and press #.
- 2 From another extension, press # twice, enter extension, enter password, and press #.

#### Log In: External

- Call your voice mail access number, enter your extension,
- enter your password, and

#### Send a Message

Record your message at the tone. When finished, press # and select from the following options:

# Accept

3 Delete

- 1 Review
- 2 Re-record
- \* Cancel

#### # Accept

Enter the extension or the system distribution list to receive the message:

- # Conclude addressing
- O Additional addressing options
- \* Cancel last address
- \*\* Cancel

#### # Conclude Addressing

- 1 Mark/unmark urgent
- 2 Mark/unmark for return receipt
- 3 Enter additional addresses

3 Re-assign Extension 1 Assign to this telephone

3 Assign ext. to last external

\* Cancel

#### 0 Addressing Options

- 1 Address by name
- 2 Address by personal distribution list
- **3** Broadcast

2 Un-assign

number

\* Cancel

#### 1 Address by Name

Spell the name of the person, last name first. Press 7 for Q and 9 for Z. \* Cancel

Note: System returns to Addressing after name is entered.

#### 2 Address by Personal Distribution List

Enter the two-digit personal distribution list number. \* Cancel

#### Listen to Saved Messages

Refer to "Listen to Messages" for message options while listening to saved messages.

#### **Change Mailbox Options**

- 1 Record greeting
- 2 Set availability state
- 3 Re-assign extension
- 4 Set password
- 5 Enable/disable envelope information
- 6 Record name
- **7** Listen to deleted messages
- 8 Remove deleted messages
- **9** Additional options
- \* Cancel

#### Log Off

#### Return to **Auto-Attendant**

#### Transfer to Assistant

**Hear Mailbox Status** 

#### 1 Record Greeting

Record your greeting for the currently active availability state at the tone. When finished, press # and select from the following options:

- # Accept
- 3 Delete
- 2 Re-record
- 1 Review \* Cancel

#### 2 Set Availability State

- 1 Available
- 2 In a meeting
- **5** Custom
- 3 Out of office 4 Vacation
- add'l phones
- 6 Do not disturb **7** Enable calling
  - \* Cancel
- response to the prompts. \* Cancel

4 Set Password

Enter password twice in

Press 1 to enable or 2 to

#### 5 Enable Envelope Info

disable.

#### **6 Record Name**

Record your name at the tone. When finished, press

- # and select from the following options:
- # Accept 3 Delete
- 1 Review \* Cancel
- 2 Re-record

#### 8 Remove Deleted Messages

1 Confirm \* Cancel

### 9 Additional Options

- 1 Enable or disable Outlook automated call handling
- 2 Change notification options
- 3 Change agent state 5 Change Find Me Forwarding state

#### 2 Notification Options

- **1-9** Enter the number associated with a Notification Profile
- Disable Notification
- # No change

#### 3 Agent State

- **1** Log in and assign extension
- **3** Log in without assigning extension

#### 5 Find Me Forwarding

- 1 Enable Find Me Forwarding 2 Disable Find Me Forwarding

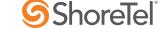

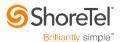

# **ShoreTel Connect Client Quick Reference Guide**

#### Signing in to the ShoreTel Connect Client

Sign in using your Windows or ShoreTel credentials.

- Double-click the ShoreTel Connect client icon and enter:
  - Email or Username
  - Password
  - Select the Use Windows Credentials checkbox if you want to use your Windows credentials.
  - Select the Remember this and log me in automatically next time checkbox.
- 2. Click +Show Advanced..., and then do the following:
  - In the **Domain** name, enter the domain name.
  - In the Server field, enter the fully qualified domain name (FQDN).
- Click Log In.

To sign out, click the <username> tab and click Log Out.

#### **Accessing Voicemail Messages**

- 1. Launch the ShoreTel Connect client.
- 2. Click the Recent tab.
- 3. Click the drop-down list on the top-left corner of the second pane, and select **Voicemails**.

#### To listen to your voicemail message:

- Launch the ShoreTel Connect client.
- Click on the left.
- Choose the phone or speaker icon, and then click the play icon.

You can reply to, forward, or delete the received voicemail.

#### Making a Call

#### From the Search bar:

- Launch the ShoreTel Connect client.
- 2. Type a contact's name, number, or email address in
- 3. Name or Number  $\wp$  (next to dial pad icon).
- 3. Double-click the contact, or click the contact and then click in the third pane.

#### From the dial pad:

- Launch the ShoreTel Connect client.
- 2. Click 😭
- 3. Dial the extension or the mobile number, and press enter.

#### From the directory:

- 1. Launch the ShoreTel Connect client.
- Click the People tab.
- Scroll down to find the contact.
- Double-click the contact, or click the contact and then click in the third pane.
  To view information for a contact, click the contact

on the second pane, and click **+Info** on the third pane.

#### Sending an Instant Message

- Launch the ShoreTel Connect client.
- Find the contact.
- 3. Click the contact on the second pane.
- In the IM input field, type the message and press Enter.

#### Creating a Conference

- Launch the ShoreTel Connect client.
- 2. Click the Events tab.
- 3. Click +New Event at the bottom of the second pane.
- 4. Enter the details of the conference.

The event invitation page is displayed in the third pane. If the Connect client is integrated with Microsoft Exchange, a meeting invite is launched in Office Outlook. The event invite must be emailed to the participants. The event is added to your Office Outlook calendar. If you want to add the event to your personal calendar, then you can download the iCalendar file as described in the *ShoreTel Connect Client User Guide*.

#### Joining a Conference from the Events Tab

- Launch the ShoreTel Connect client.
- Click the Events tab.
- 3. Click the **Upcoming** tab to view all upcoming conferences.
- 4. Select the conference to join.
- 5. Click Join Meeting.
- 6. Do one of the following:
  - To take the call through the softphone (your computer and headset), click **Call via Computer Audio**.
  - To configure a call back, click the Call Me option, enter the number, and click Call Me.
  - Click on the second pane. If you have assigned a desk phone or a cell phone to the ShoreTel Connect client, the assigned phone will ring.
- 7. Click **6** to end the audio conference.